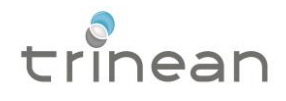

# DropQuant CFR21p11 v1.4

*User manual December 2014*

# Contents

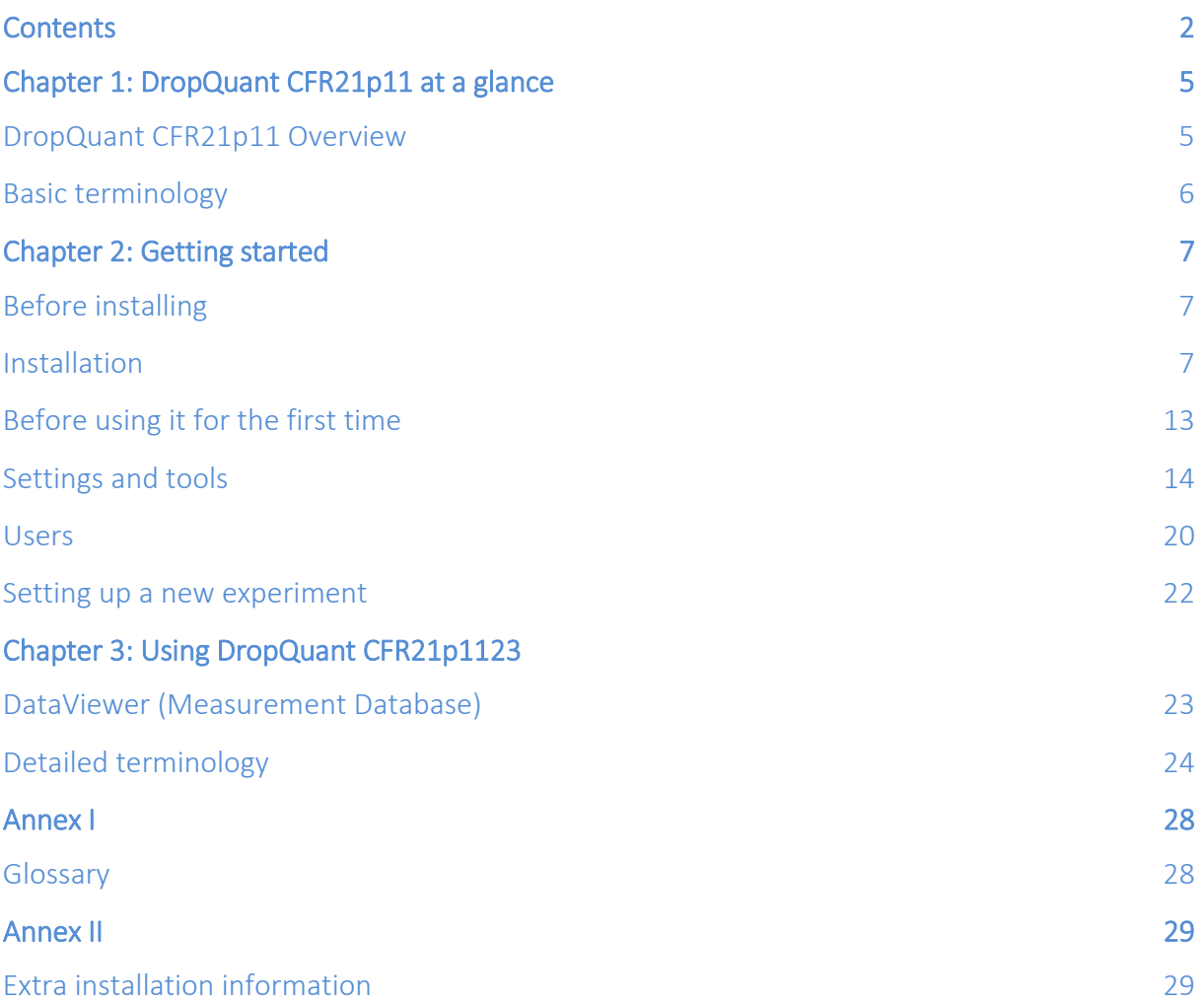

This manual is published by TRINEAN NV/SA.

Questions or comments regarding the content of this manual can be directed to the address below or to your TRINEAN representative.

TRINEAN NV/SA Dulle Grietlaan 17/3 B-9050 Gentbrugge, Belgium Tel. 0032 9 2727535 Fax. 0032 9 2727539 [info@trinean.com](mailto:info@trinean.com) www.trinean.com

©DropSense 96 and ©DropPlate16/96 are trademarks of TRINEAN NV/SA.

This document is the copyright of TRINEAN and must not be copied or reproduced in any form without prior consent.

TRINEAN reserves the right to make technical improvements to this equipment and documentation without prior notice as part of a continuous program of product development.

This manual supersedes all previous editions.

#### Trinean warranty statement

Warranty and Special Provisions Limited Warranty TRINEAN products are fully guaranteed for one year against defects in parts, materials, and workmanship. Defective parts and materials will be replaced or, at the discretion of TRINEAN, repaired at no charge for a period of one year, provided that the products are utilized and maintained in accordance with the instructions in the applicable operating and servicing manual, and provided further that the products have not, as determined solely by TRINEAN, been subject to misuse or abuse by the Customer or other parties unrelated to TRINEAN. TRINEAN makes no warranty, expressed or implied, as to the fitness of any product for any particular purposes other than those purposes described in the applicable operating and servicing manual, nor does TRINEAN make any other warranty, whether expressed or implied, including merchantability, other than those appearing on the face hereof.

Where TRINEAN guarantees any product, whether under this Warranty or as a matter of law, and there is a breach of such guarantee, the Customer's only and exclusive remedy shall be the replacement of defective parts and materials, as described above. This shall be the limit of TRINEANS' liability.

Trinean will provide spare parts of DS-series instruments and related items will be made available at least 7 years, directly or through third parties (e.g. distributors).

Furthermore, TRINEAN shall not be liable for incidental or consequential damages. Failure of the Customer to notify TRINEAN of a claimed defect by registered mail within thirty days of the discovery thereof shall constitute a waiver of any claim for breach of warranty. When a product is required by TRINEAN to be installed by a TRINEAN certified engineer, the period of this Warranty shall begin on the date of such installation, provided however, that any use of the product prior to such installation shall, at sole election of TRINEAN, void this Warranty. When installation by TRINEAN personnel is not required, the period of this Warranty shall begin on the date of shipment from TRINEAN. The period of this Warranty shall begin as described above whether or not the product has been installed pursuant to a purchase order, and any trial period shall be deducted from the Warranty period that would otherwise apply under a subsequent placed purchase order for that product.

Limitation of Liability. Notwithstanding anything to the contrary contained herein, the Seller (whether by reason of breach of warranty, breach of contract, tort, or otherwise), including without limitation under any indemnification provision contained herein, shall be limited to replacement of goods returned to TRINEAN which are shown to TRINEANS' reasonable satisfaction to have been nonconforming or to refund the purchase price, or, if not paid, to a credit amount of the purchase price therefore.

THE FOREGOING WARRANTIES ARE EXCLUSIVE AND A RE GIVEN AND ACCEPTED IN LIEU OF ANY AND ALL OTHER WARRANTIES, EXPRESS OR IMPLIED, INCLUDING WITHOUT LIMITATION, THE IMPLIED WARRANTY OF MECHANTABILITY AND THE IMPLIED WARRANTY OF FITNESS FOR A PARTICULAR PURPOSE. NEITHER PARTY SHALL BE LIABLE TO THE OTHER FOR ANY INCIDENTAL, INDIRECT, SPECIAL, OR CONSEQUENTIAL DAMAGES.

Warranty statements may differ in specific countries.

# DropQuant CFR21p11 at a glance

#### DropQuant CFR21p11 Overview

Before using the DropQuant CFR21 part11 software v1.4, we strongly recommend reading the following manuals/websites:

- DropQuant v1.4 User Manual
- Annex I Part 11, Electronic Records, Electronic Signatures Scope and Application
- CFR Code of Federal Regulations Title 21 [http://www.accessdata.fda.gov/scripts/cdrh/cfdocs/cfcfr/CFRSearch.cfm?CFRPart=11](http://www.accessdata.fda.gov/scripts/cdrh/cfdocs/cfcfr/CFRSearch.cfm?CFRPart=11&showFR=1) [&showFR=1](http://www.accessdata.fda.gov/scripts/cdrh/cfdocs/cfcfr/CFRSearch.cfm?CFRPart=11&showFR=1)
- CFR21 Part 11 FAQs <http://www.21cfrpart11.com/pages/faq/>

DropQuant is the software part of the DropSense 96 product, including the user interface software to define experiments, to perform the measurements and to analyze and report the results. DropQuant CFR21p11 is a special version of this same software, including features that allow the customer to make his system compliant with the CFR21p11 regulations. Essentially CFR21p11 guarantees the integrity and traceability of DropQuant related data/measurements.

Compliancy with CFR21p11 is not guaranteed by this software only. It also requires a number of procedures to be implemented in the laboratory. For more detailed procedures on how to implement the CFR21p11 compliancy please read the recommended literature at the beginning of this chapter. This document is meant to guide the user through the system's process of installation and functionalities.

#### Basic terminology

Electronic record - CFR21p11 guarantees the integrity of electronic records. On the DropQuant software, the electronic record is called DropFile.

The DropFile contains the binary data file with all information from each measurement. This includes measurements' raw data, settings and parameters for doing the calculations, and intermediate and final results. When a user changes the parameters for analyzing the raw data, the DropFile will be saved as a new revision.

From this electronic record the user can create reports in various formats (pdf,xls, etc).

The report is the 'readable format' of the 'electronic record'. The same report structure as the default DropQuant is used, with an extra page containing the revisions and signatures information. All reports include the revision of the experiment from which the report is created.

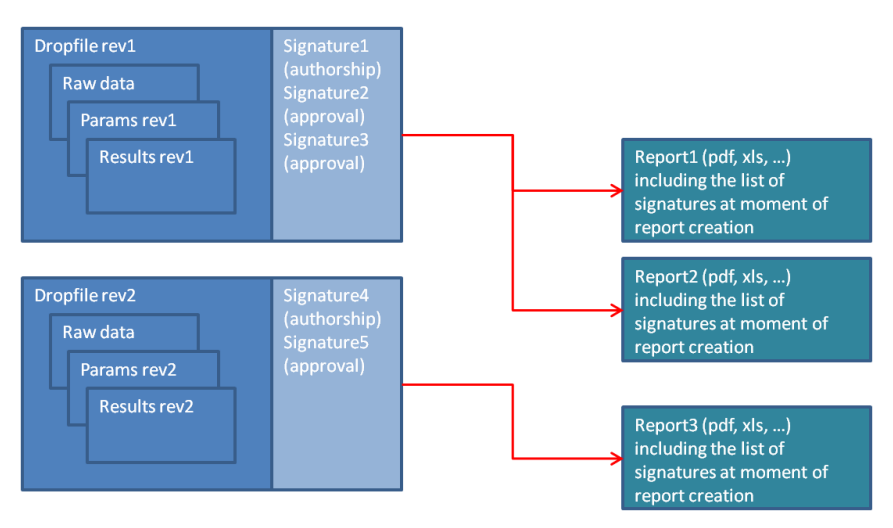

Figure 1: the electronic record (the DropFile) and the reports derived from the electronic record.

Audit trail - The audit trail is a database containing all events (actions) performed by a user on the system. This allows tracking the historic of an experiment or a report. The database is implemented as an SQL database, where each record describes the details of the event.

Signature – Any user can add an electronic signature to a revision of a DropFile. The electronic signature is a combination of the login name and the password. The signature information is stored on a database, including next fields:

- Username
- Timestamp
- Revision number of the measurement
- Reason (review, approval, responsibility, authorship)
- Information (a text field)

# Getting started

#### Before installing

There are a couple of crucial steps to follow before installing the CFR21p11 version. Most of them due to their complexity will require Trinean's intervention.

- 1- Verify if there is a previous installation of PostgreSQL. Start Button > Control Panel > Programs and Features > PostgreSQL. If there is already a version installed, please contact Trinean Support.
- 2- Verify if DropQuant CFR21p11 is already installed. Start Button > All Programs > Trinean > DropQuant CFR21p11. If there is already a version installed, please contact Trinean Support.

It is important to contact Trinean in case of having any of these previously mentioned programs installed, to avoid any compatibility issues from appearing and to assure a proper installation.

#### Installation

The DropQuant CFR21p11 installation, works the same way as any other kind of software package designed for Windows systems.

Start by double clicking on the installation file and follow the onscreen instructions. There isn't much intervention from the user's part while installing this software. The only thing possible to be changed is the installation location, but we recommend the default one.

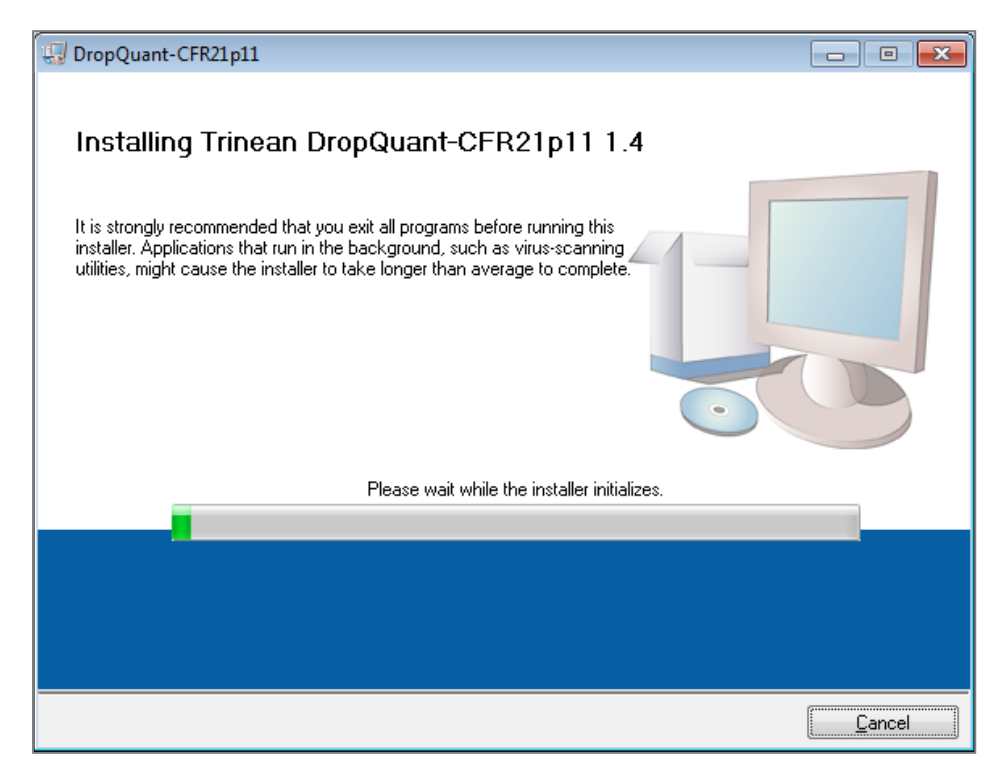

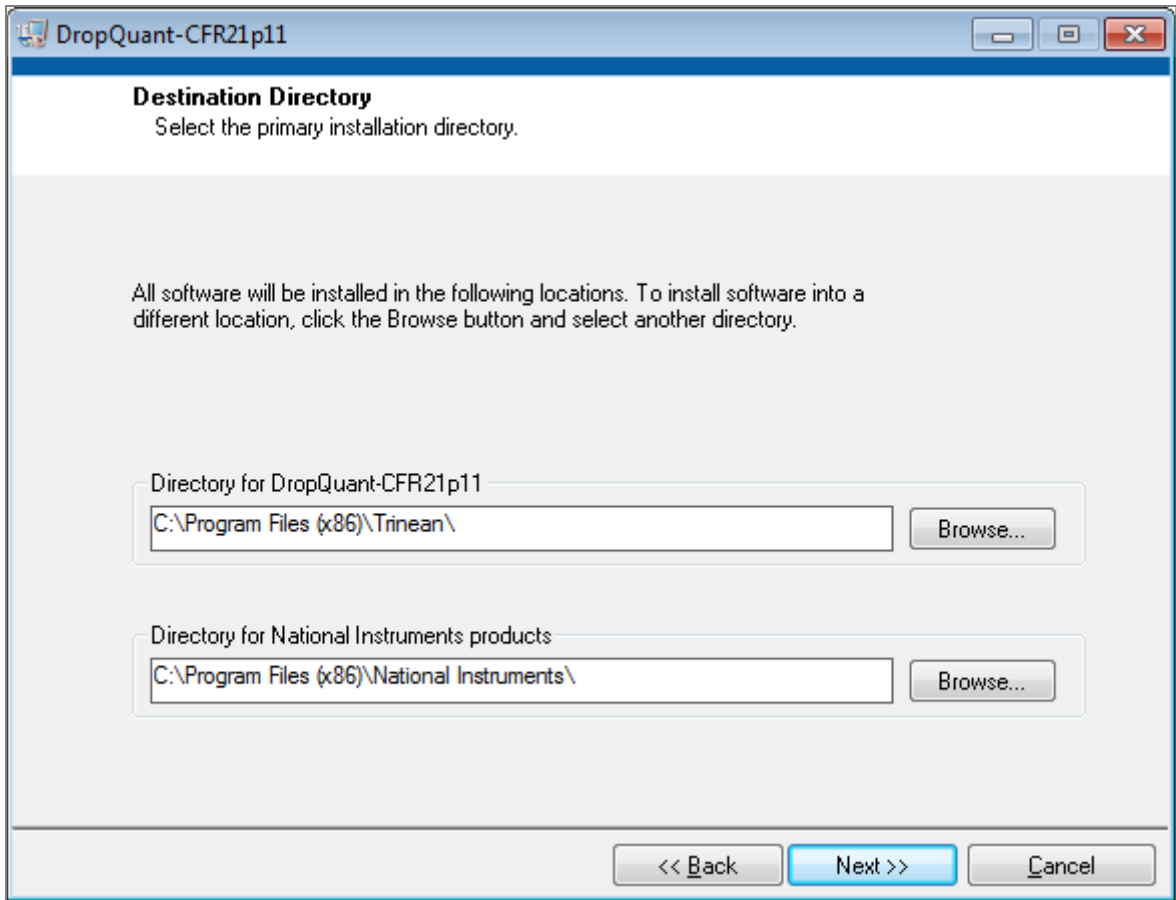

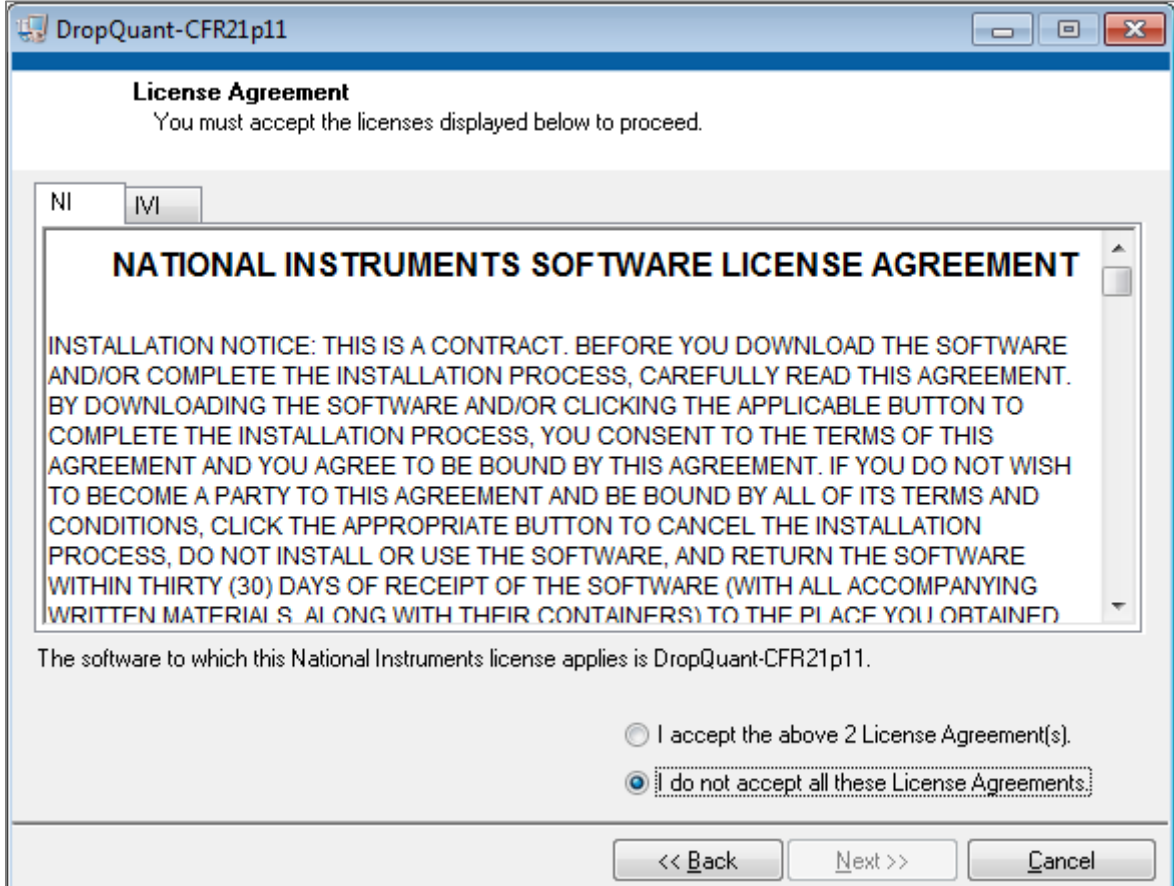

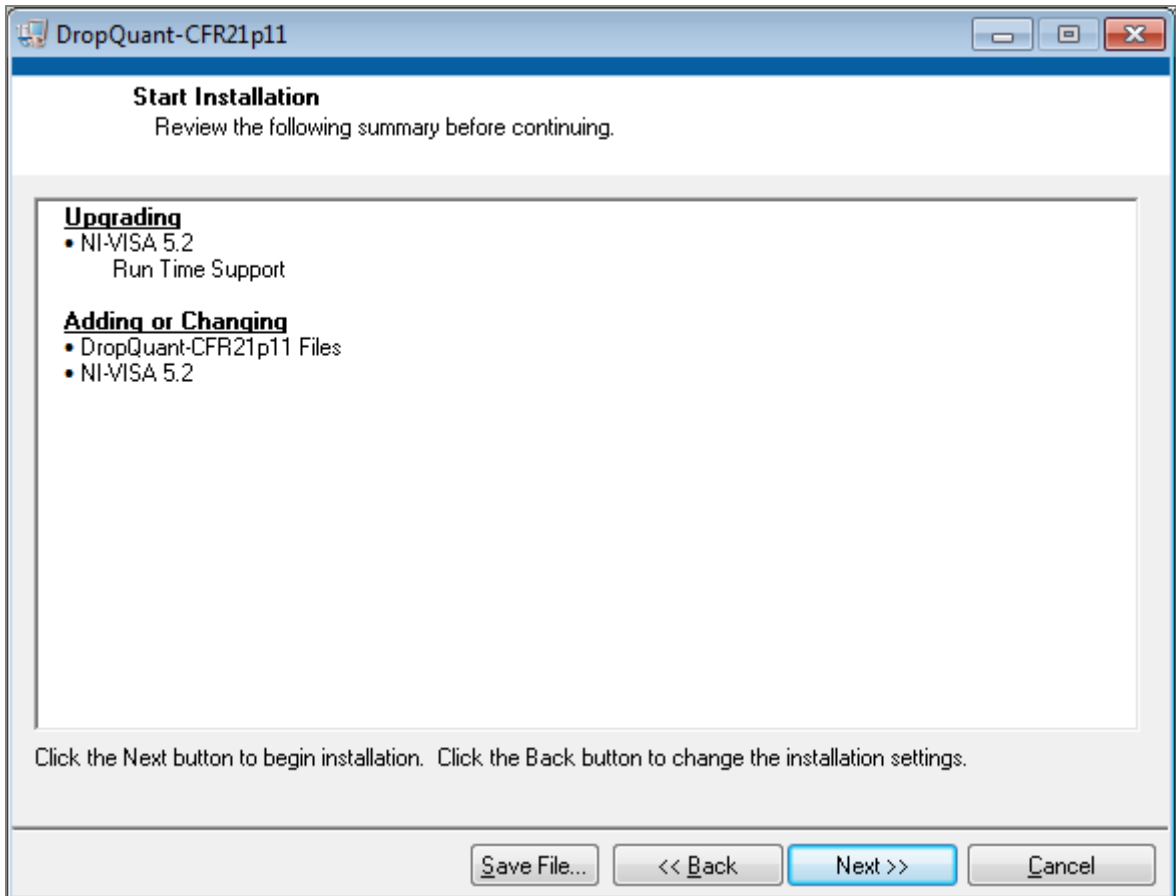

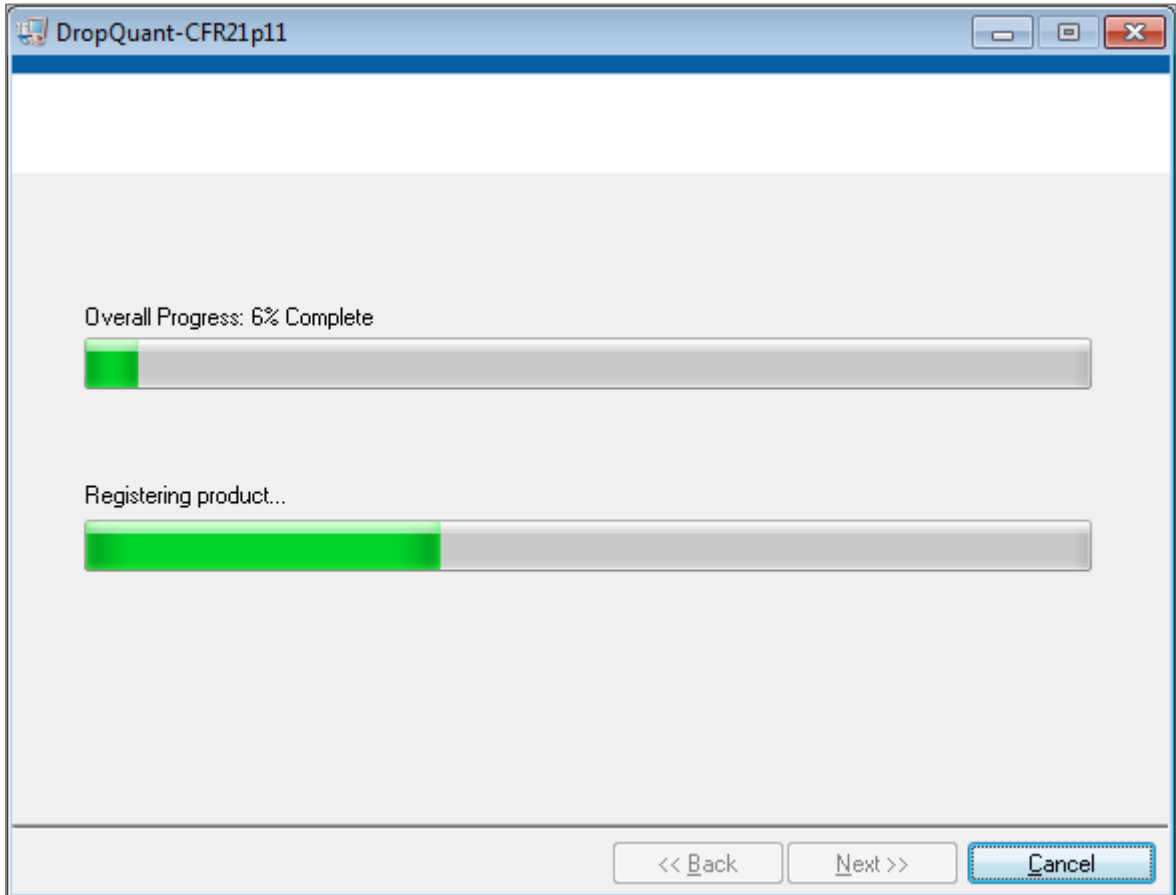

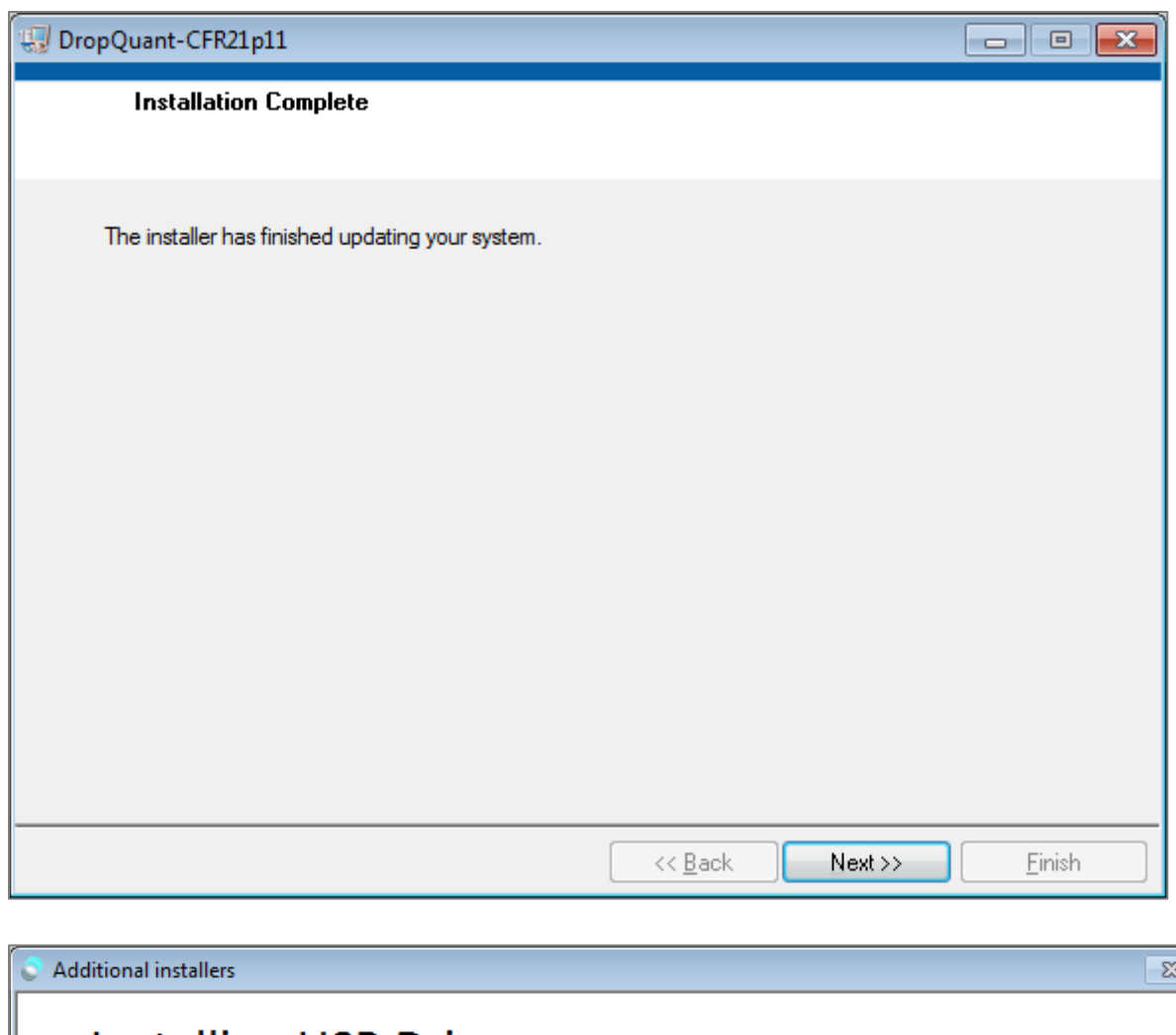

## Installing USB Driver...

The USB Driver will install now, no user interaction is required.

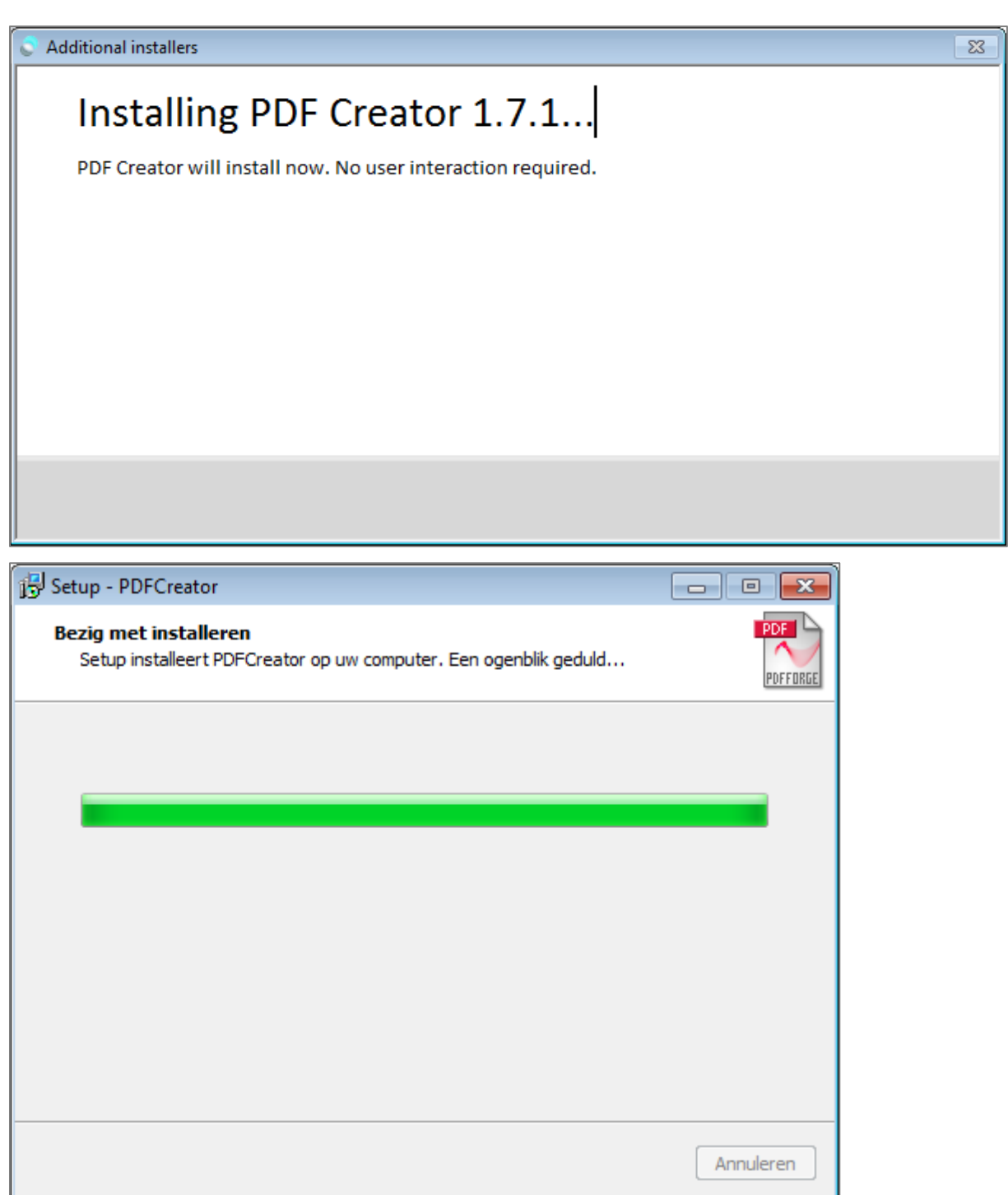

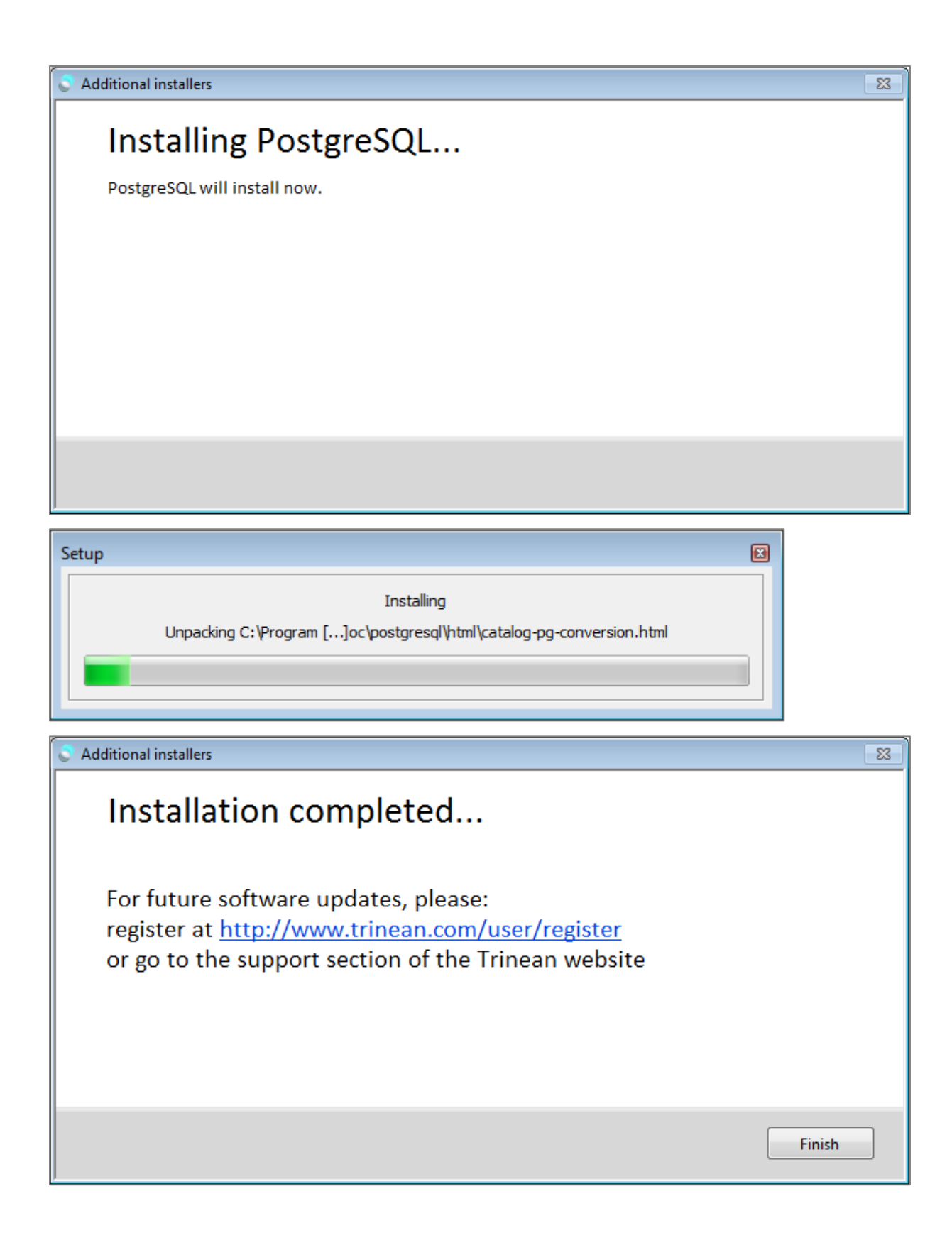

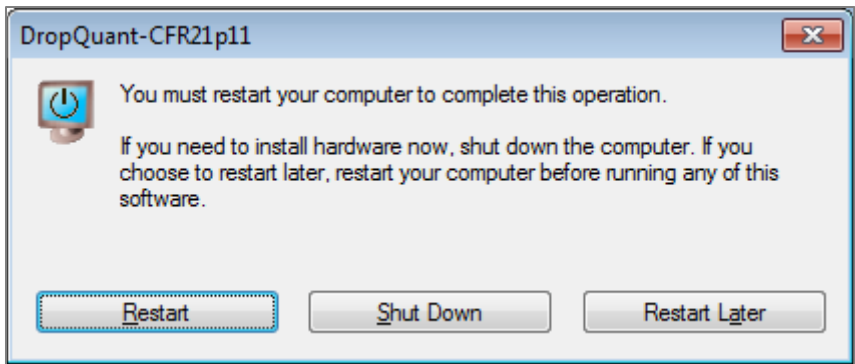

*Note:* It is important that a proper restart is performed before using the software.

### Before using it for the first time

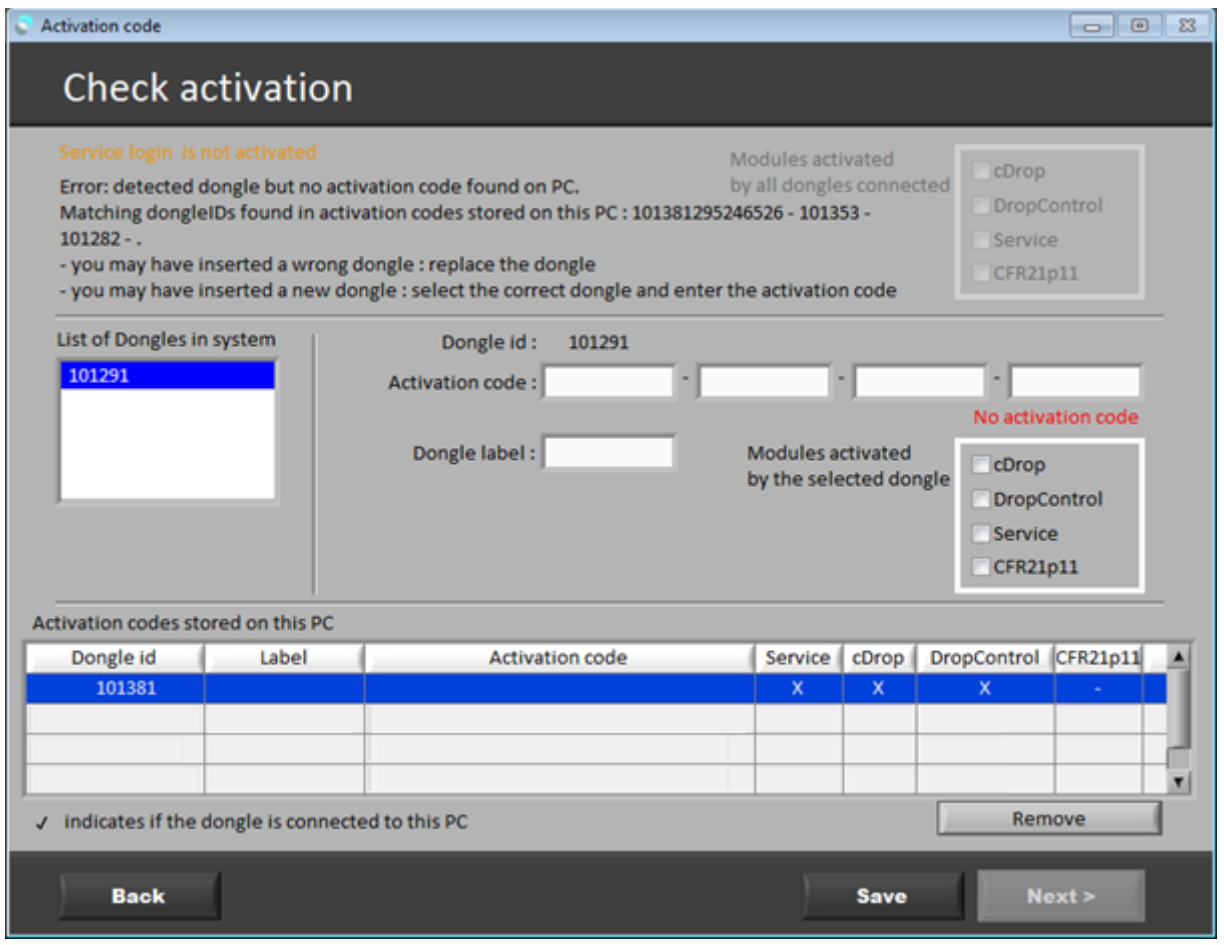

Once starting the software for the first time, the screen above will show up, asking for an activation code. Such activation code is associated to a dongle that can be purchased at your local distributor.

Before starting to use the software for the first time, a trained service engineer has to create an administrator account on DropQuant CFR21p11. If an authorized service engineer is not present, it will be impossible to create an administrator or simply a user account.

Advanced: This procedure is meant to be performed only by a trained service engineer.

- Log in using the service account.
- Settings and tools> Edit Settings> Accounts
- Add new user
- Fill in all the required fields
- Level Administrator
- Read rights Read all meas of everyone (recommended)
- Save new
- Log off and log in again using the newly created Administrator account

#### Settings and tools

Before starting to use the DropQuant CFR21p11 software, it is important to understand the available CFR21p11 tools and settings we have designed specifically for this package.

On the DropQuant CFR21p11 main screen, go to Settings and Tools>Edit Settings>Auditing tools.

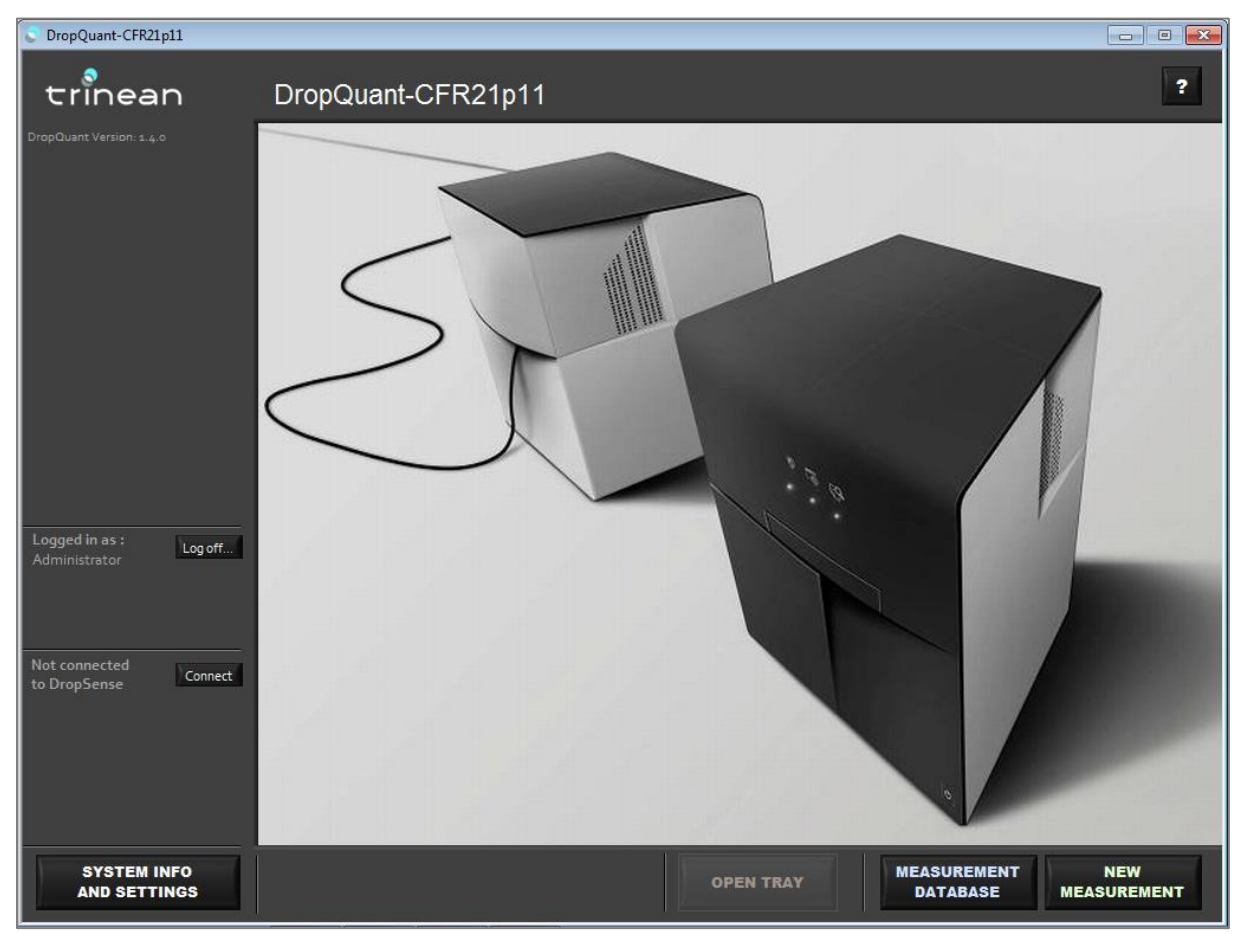

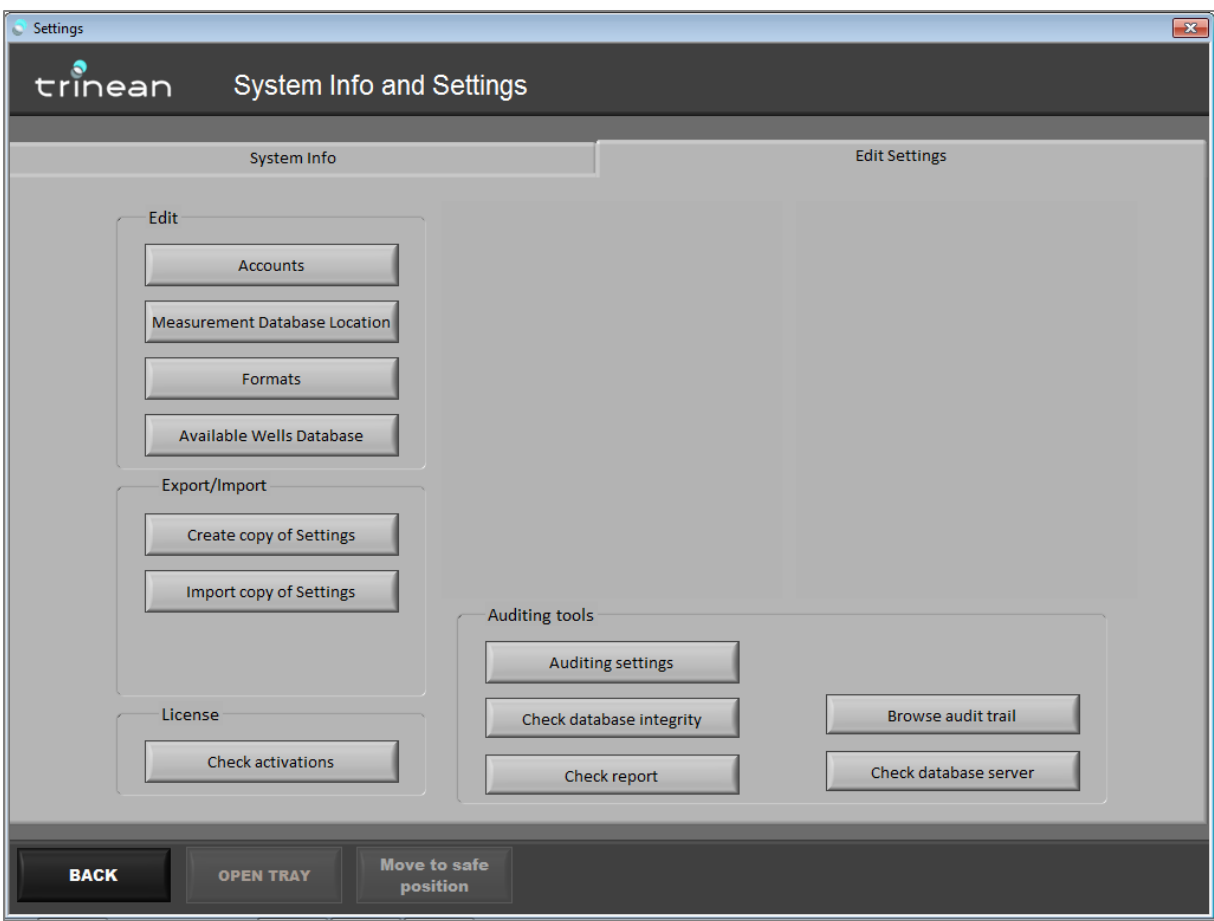

#### Auditing settings

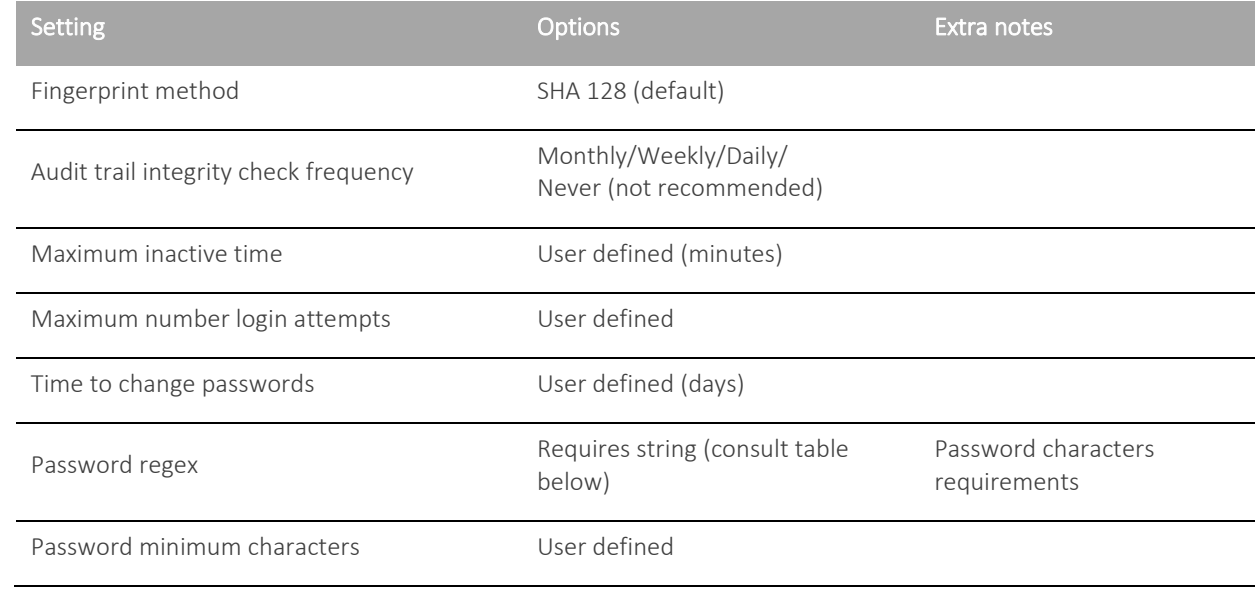

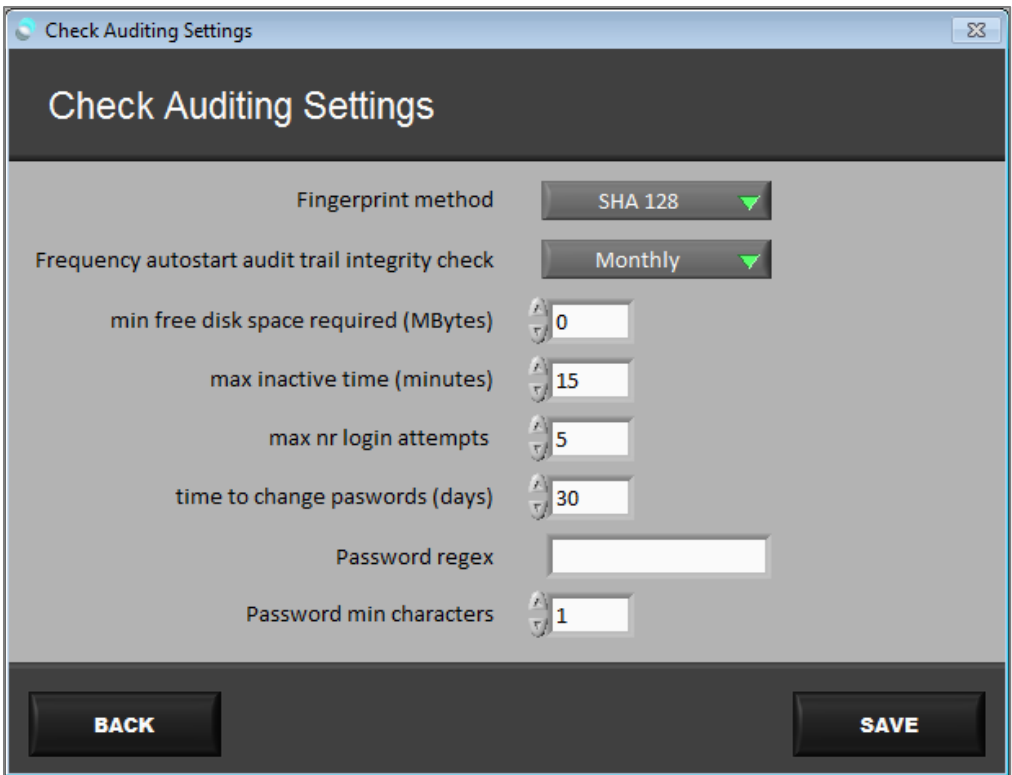

For the password regex settings, please use the table below as a reference.

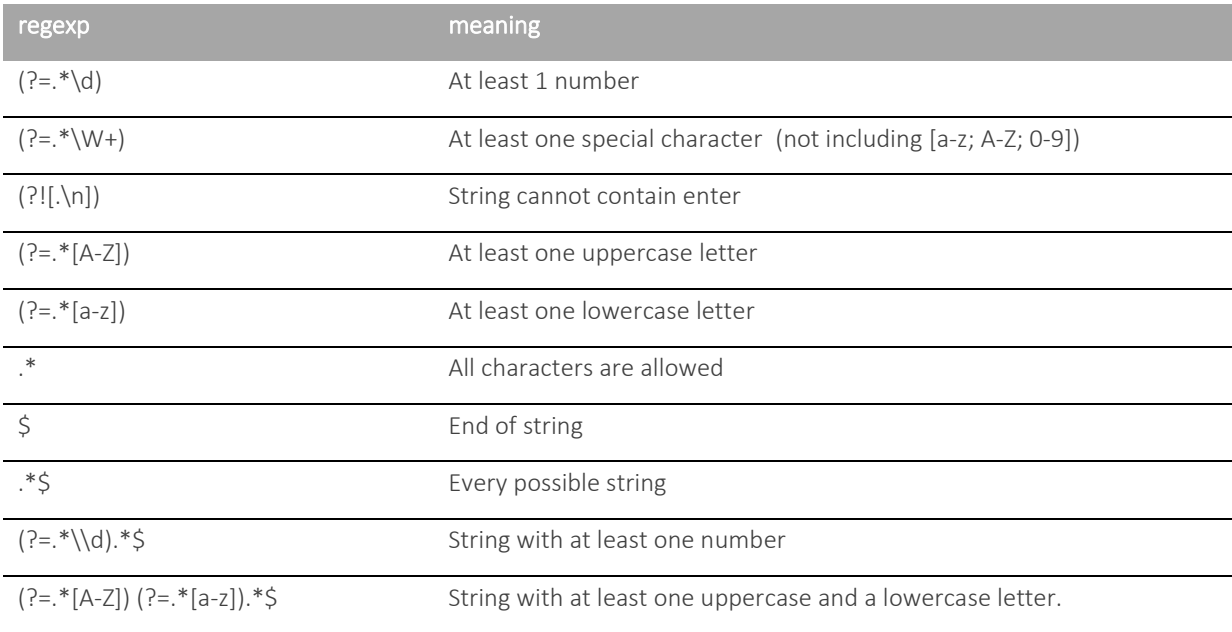

Check database integrity – this tool runs over the experiments saved on the database and checks for the integrity of each DropFile there saved. In parallel the file access parameters are also checked.

*Note:* This procedure might take longer on large databases.

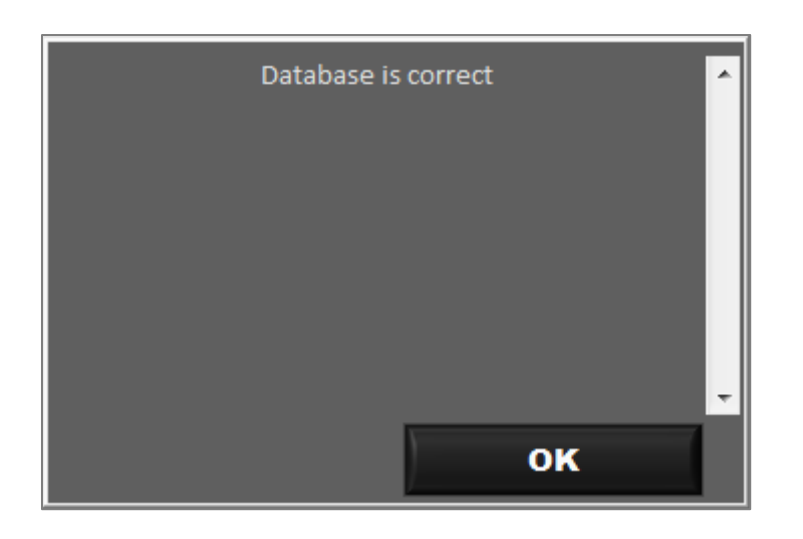

Check report – this tool allows the user to check the integrity of a previously generated report (pdf, xls, txt and csv).

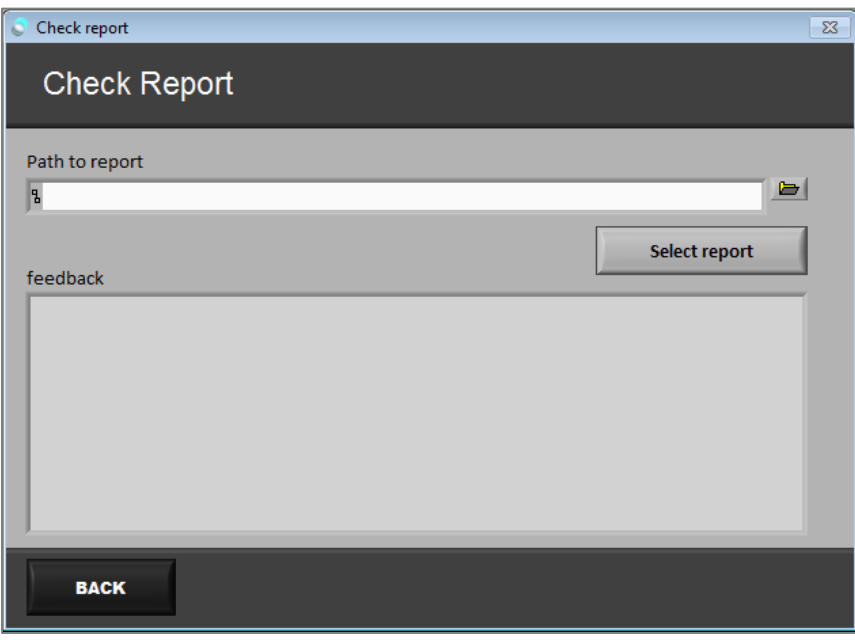

Browse audit trail-this tool allows the access to the audit trail log database. Here the user will have access to a fair amount of information related to changes and operations performed on the software. This functionality is required in case the user wants to check what happened in the past.

*Note:* this contains the actions of all PCs in the network, running under the same CFR region.

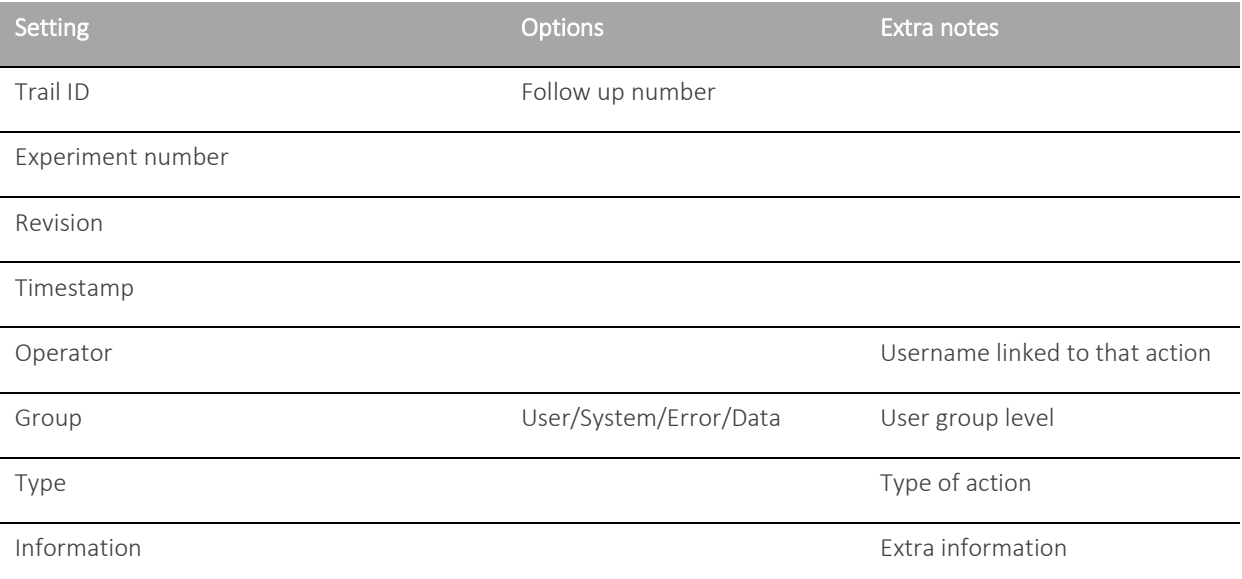

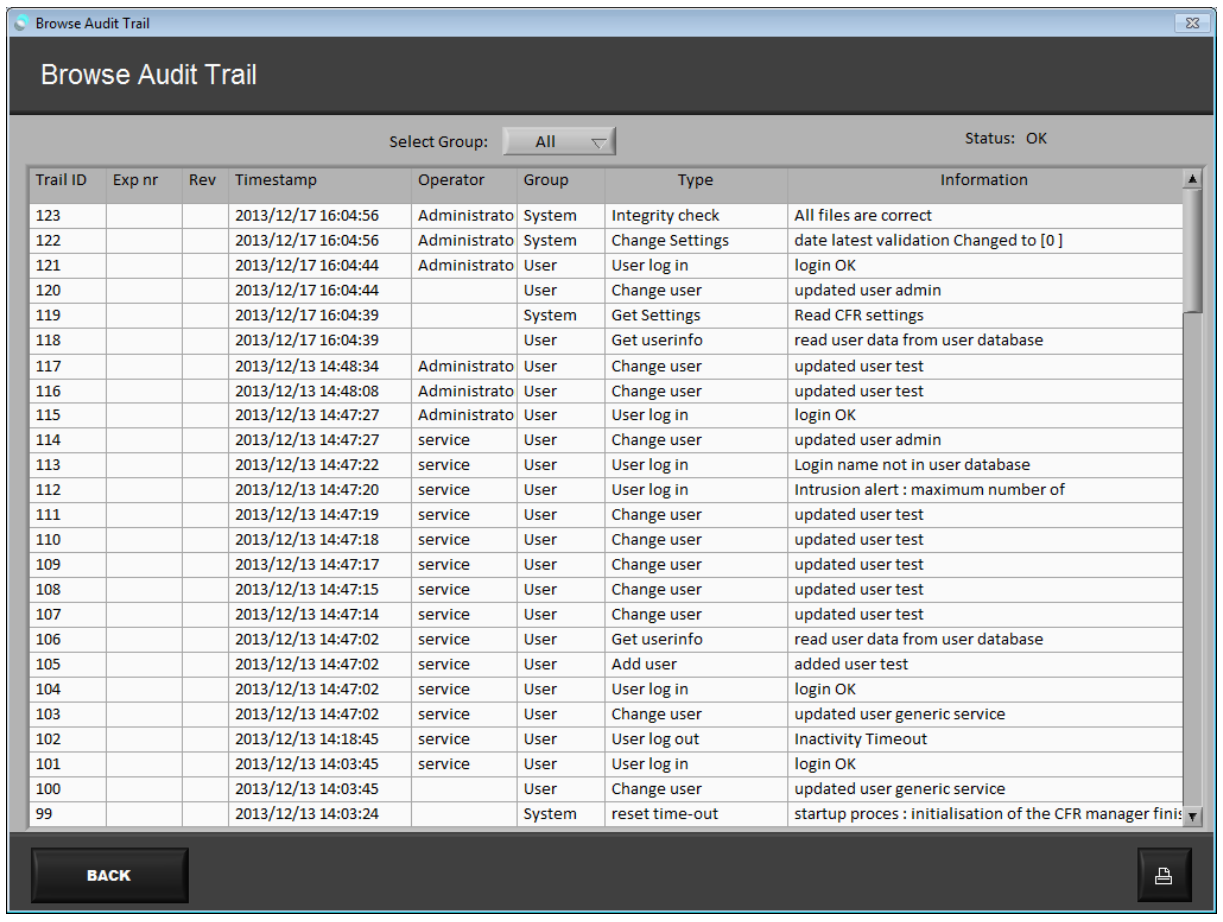

Check database server – the user can use this tool to check if the communications between the DropQuant CFR21P11program and the postgreSQL server are successful.

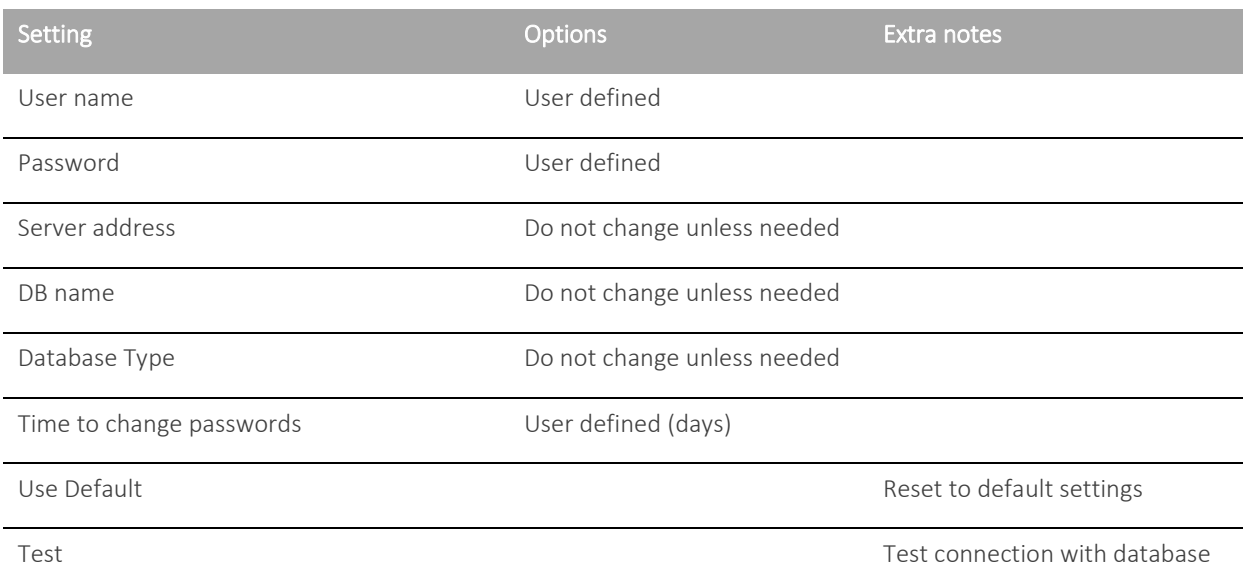

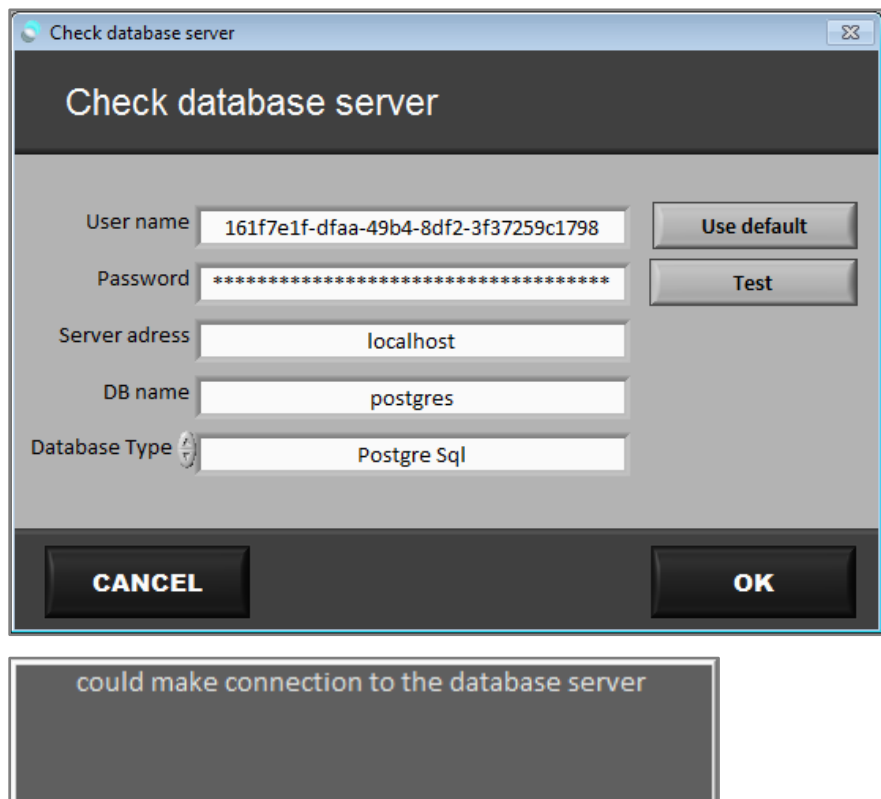

**OK** 

#### Users

On Settings and Tools>Edit>Accounts it is possible to find all the required information to add and edit users. Due to CFR21p11 regulations, a user cannot be deleted after being created. User database now includes more input fields:

#### User identification

- Login name
- Full name
- Company
- Department
- **•** Function
- $\bullet$  Fmail

The password and password lifetime  $-$  (setting password to  $-1$  means no expiry date for the password. Please be aware that this action will not comply with the CFR21p11 rules.)

#### Status – defines if a user is active or not.

The administrator can set the status to inactive in case the user is not allowed to login to the system anymore, and the system sets the status to intrusion in case there is an intrusion event detected (too many successive errors in password). Resetting intrusion status can be done by the Administrator only.

User level – The user level defines its privileges.

- Administrator
- User

Read rights – defines the reading rights for each user.

- "read only own measurements"
- "read all measurements of own level" (if logged in as a user, you have access to all measurements done by someone of that user level).
- "read all measurement up to level admin"
- "read all measurements of everyone" (has also access to the measurements done by service engineers or users from a higher level)

*Note:* users cannot be deleted. Status can be set inactive, but once inactive they won't be able to login.

There are 4 actions possible within the user management window.

- Edit the user settings
- Change the password
- Add a new user
- Export the user data

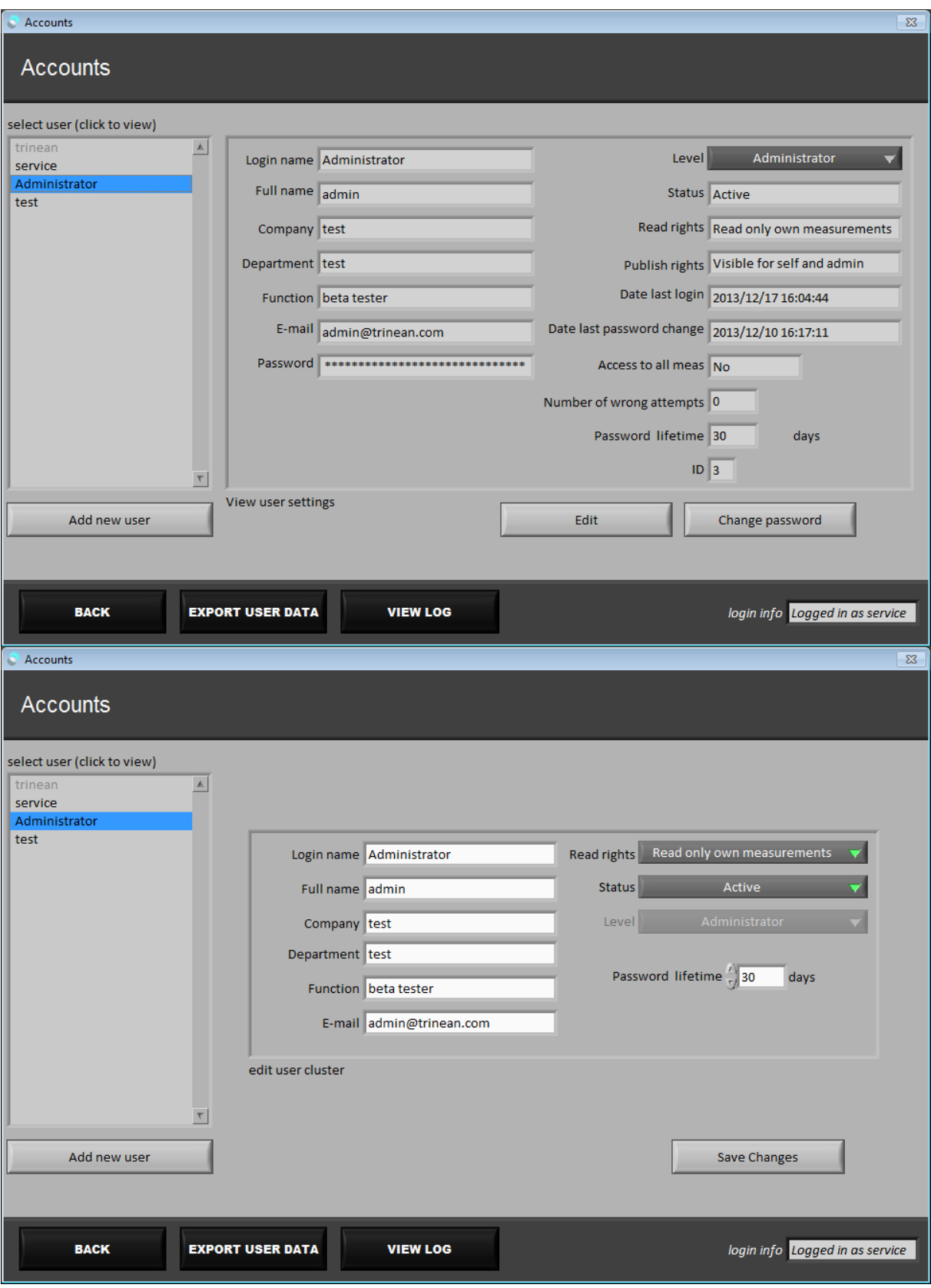

#### Setting up a new experiment

New Measurement – In order to set a new experiment, please refer to the DropQuant manual. On that screen, there are no DropQuant CFR21p11 related settings or options that will need the user intervention.

# Using DropQuant CFR21p11 3

#### DataViewer (Measurement Database)

DropQuant CFR21p11 uses similarly to the standard DropQuant, DataViewer, as a tool to access and analyze all the DropQuant experiments.

Due to the specificity of the CFR21p11 version, some extra features can be accessed here. This chapter fully explains what is possible to access and change here.

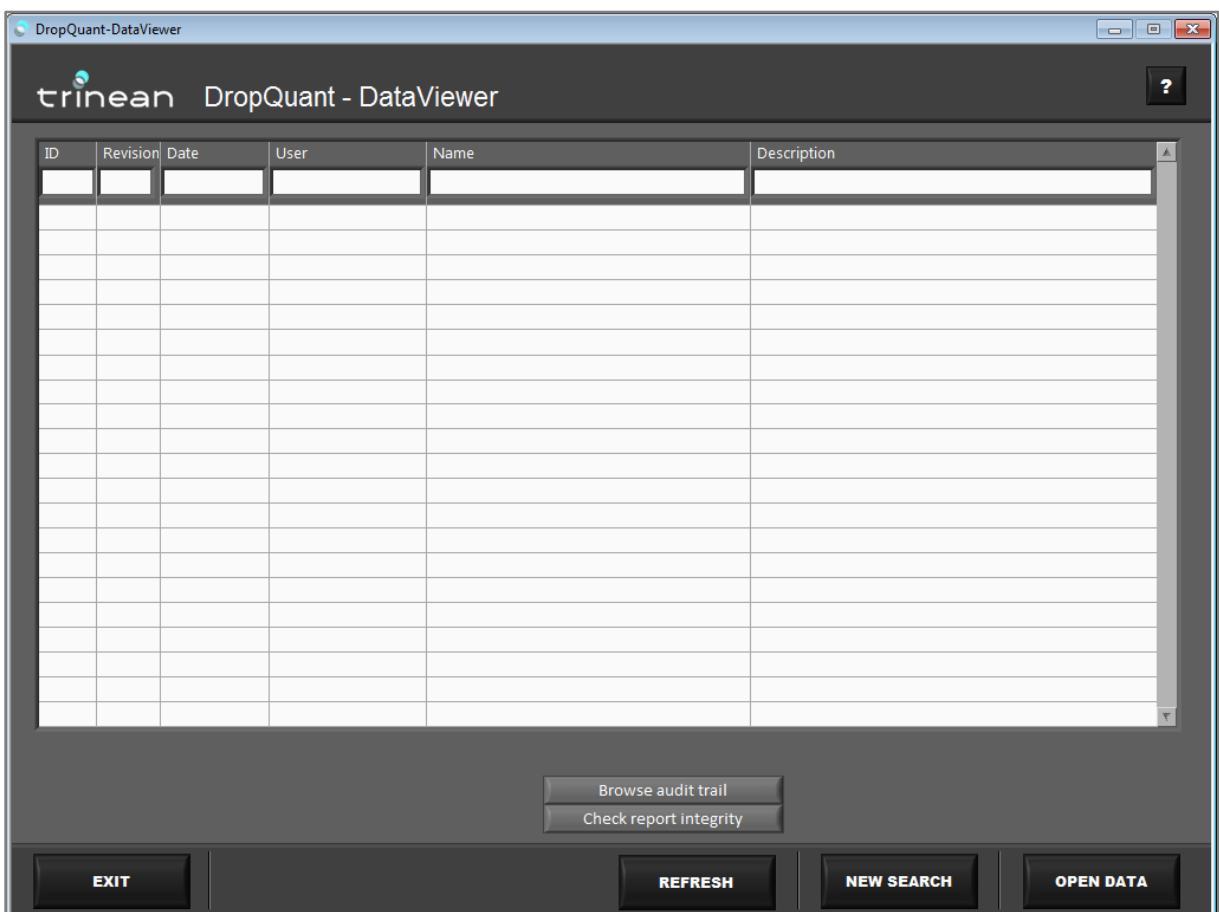

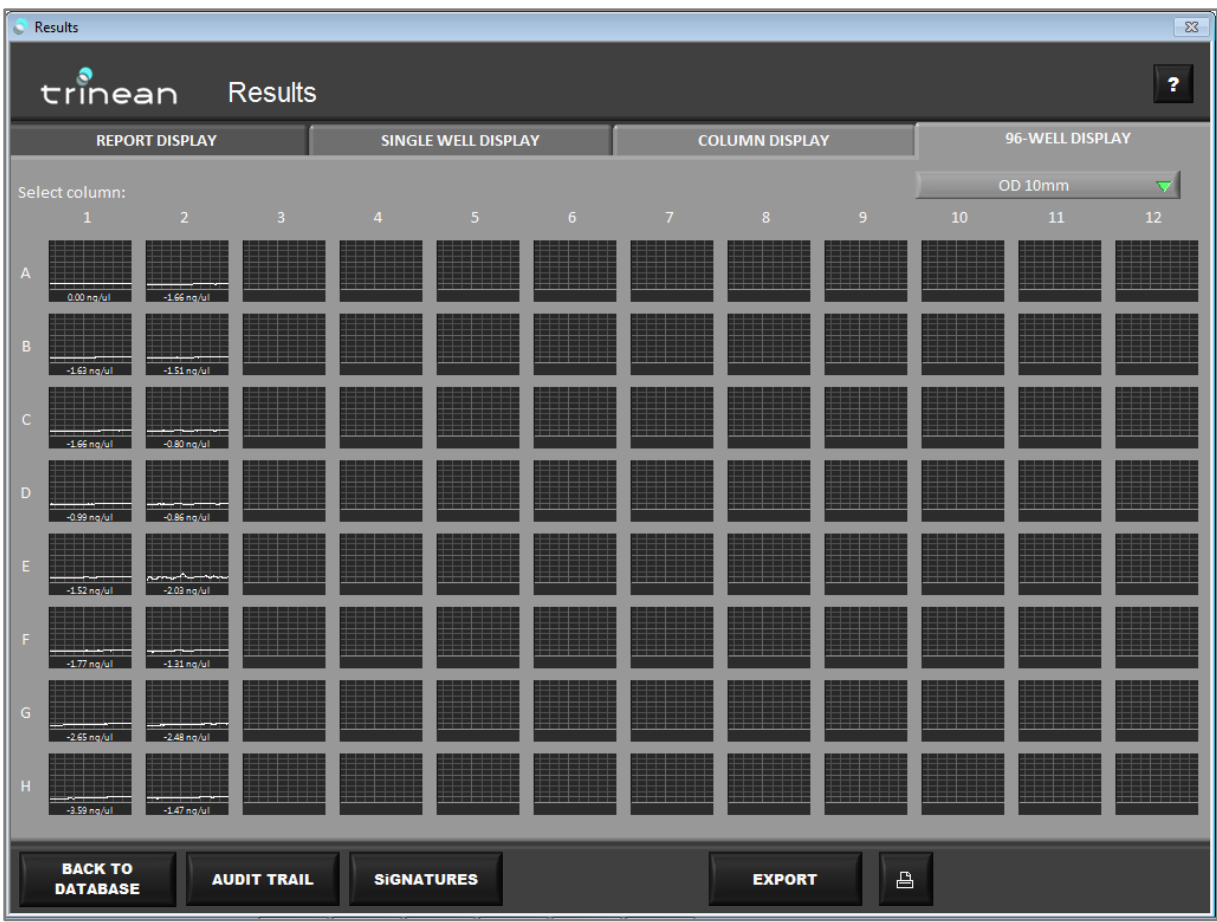

#### Detailed terminology

Audit trail – is a database containing all events (actions) performed by a logged user, in the system. This allows tracing the history of an experiment or report. The database is implemented as an SQL database, where each record describes the details of the event.

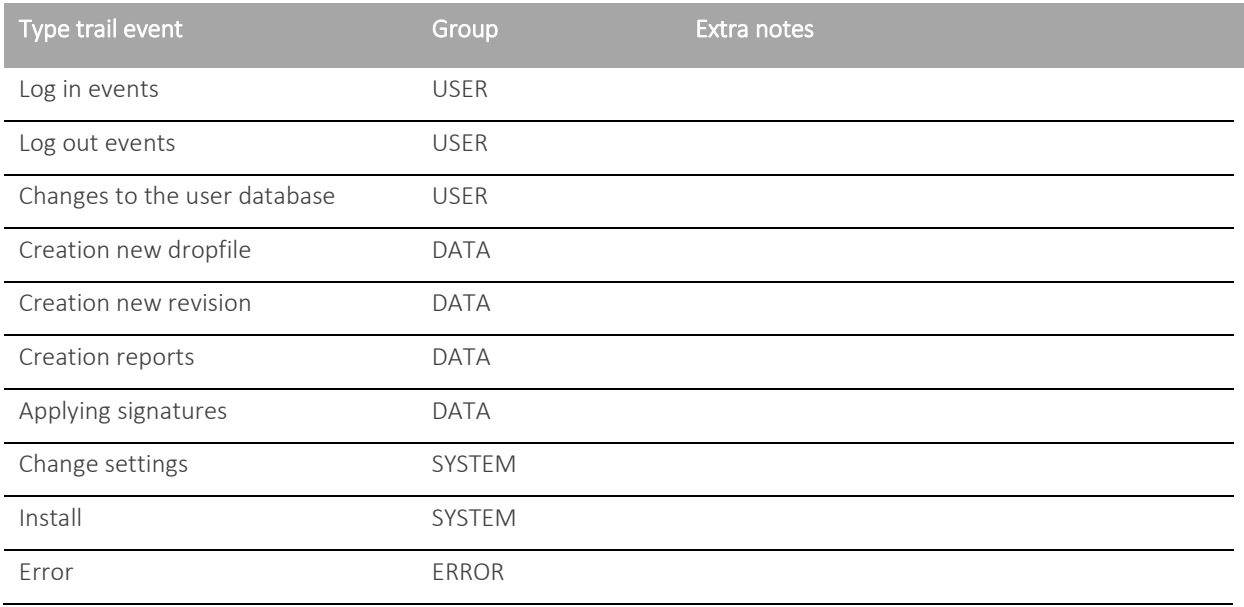

The audit trail record contains next fields:

- Timestamp (recorded when saving the file, at the end of the measurement)
- User login name
- User level
- Type of event
- Measurement ID: unique ID
- Revision
- Information field: content depends on the type of the event.

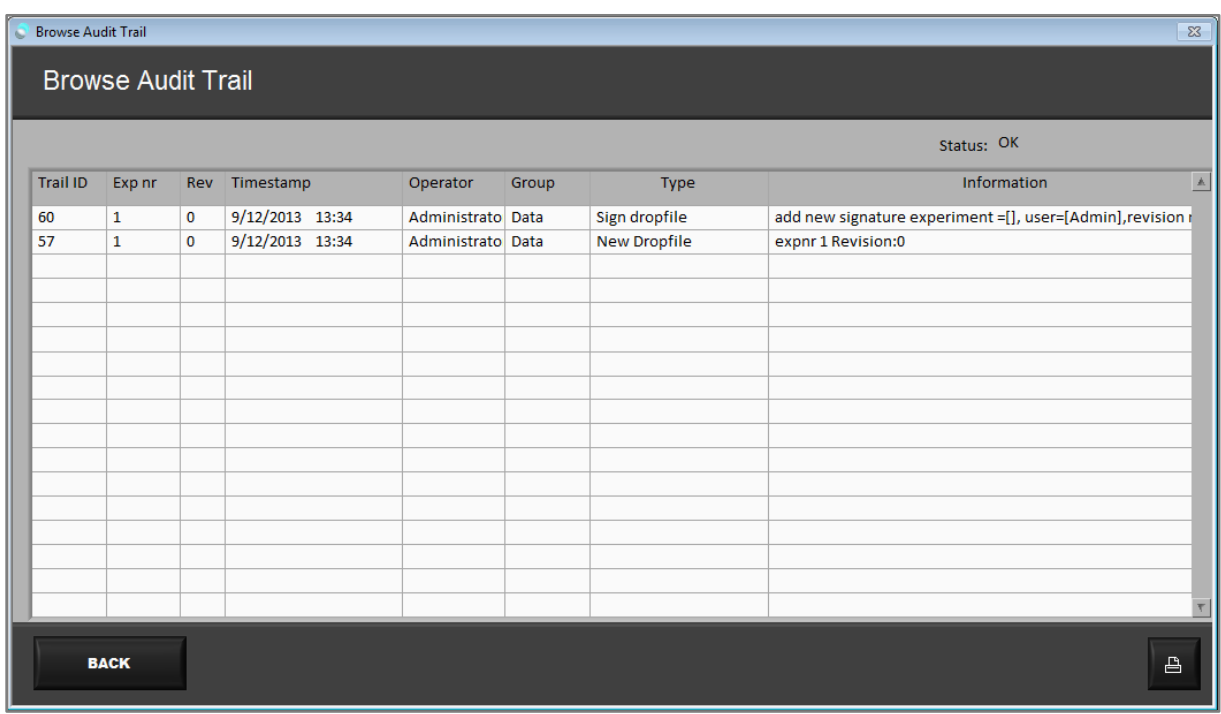

Signatures – As required for CFR21p11, this software includes a unique signature, corresponding to the user logged on that session.

- Signing means password input
- First signature "'authorship" is automatically generated during the measurement
- To add a signature: Open measurement>Signatures>Add New Signature (extra details explained bellow)>Sign
- It is not possible to remove signatures. User can re-sign an electronic record and use the "comment field" to re-sign.
- Signatures' overview is in pop-up window that can be started from the postprocessing window.

The signature includes:

- Username
- Timestamp
- Revision number of the measurement
- Reason (review, approval, responsibility, authorship)
- Information (a text field)

*Note:* Adding a signature does not result in a new revision.

Example: Measurement is done by XXX, and approved by YYY and ZZZ. On the signature database, these signatures are added and all refer to version 1.

Revision number is changed whenever an experiment setting or definition is changed, and then saved. A pop-up screen will be shown, requiring confirmation to save or not those changes.

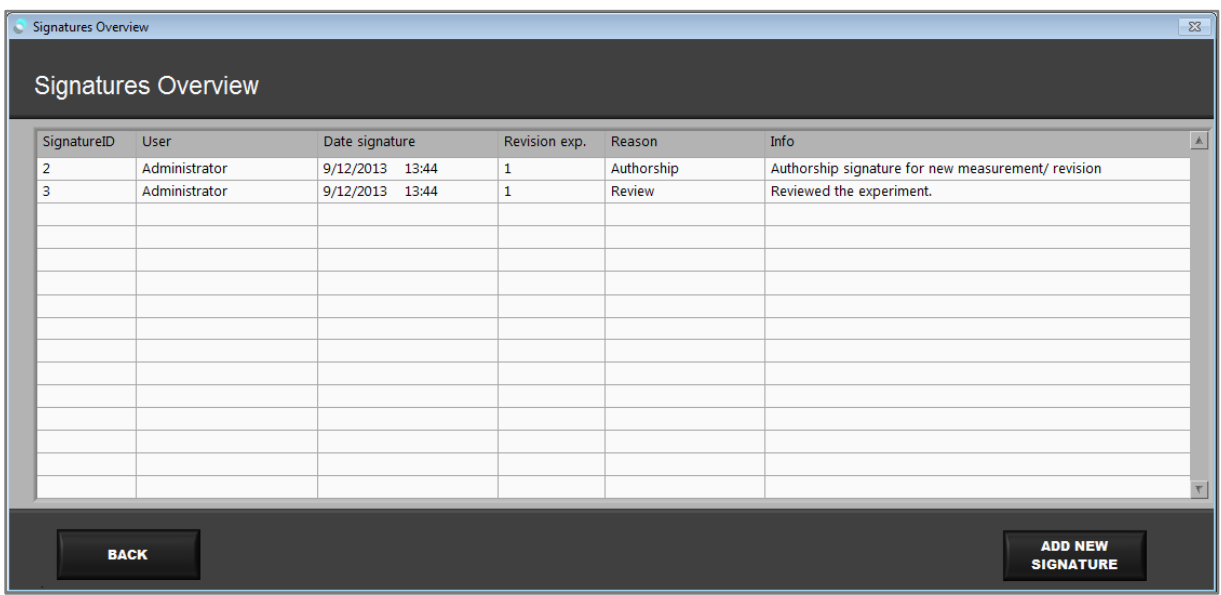

Revisions – As described before, every action taken and saved on every experiment file, might be saved as a new revision.

Each revision is saved as a new DropFile in the file-database directory. All revisions have the same naming convention: Experiment xxxxxx rev y.zip, with x being the experiment id and y being the revision number.

A new revision is created under the following conditions:

- When the settings of an experiment are changed, and the experiment saved.
- When a new signature is added or when the experiment is exported with changed parameters.

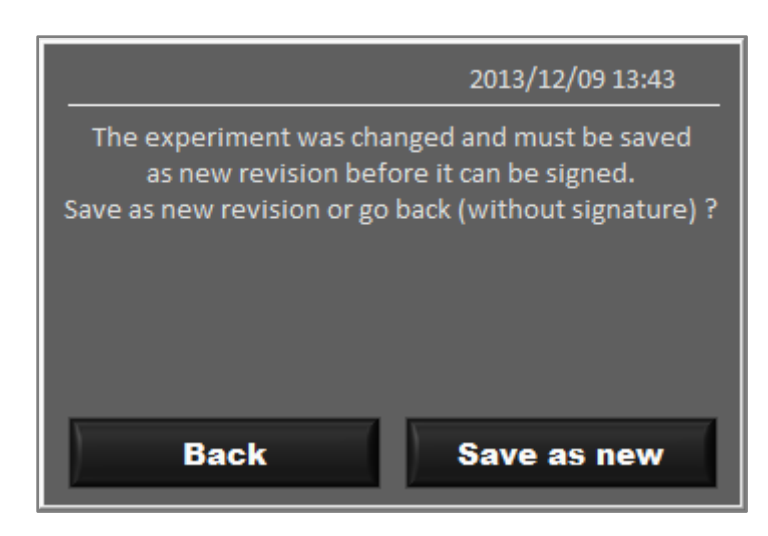

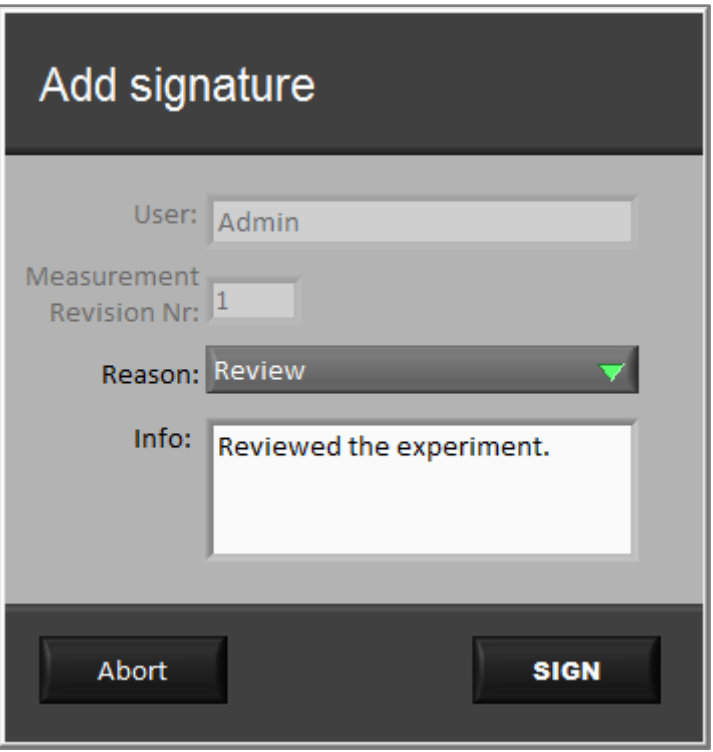

It is important to know that when an experiment has multiple revisions and an old revision is opened, it will be saved as the newest revision when it is changed by the user. On DataViewer, the revisions can be accessed simply by right clicking on the desired experiment, and by selecting open revision.

On this screen, it is possible to track all the different revisions, as well as more information.

# Annex and International contract of  $\vert$

### Glossary

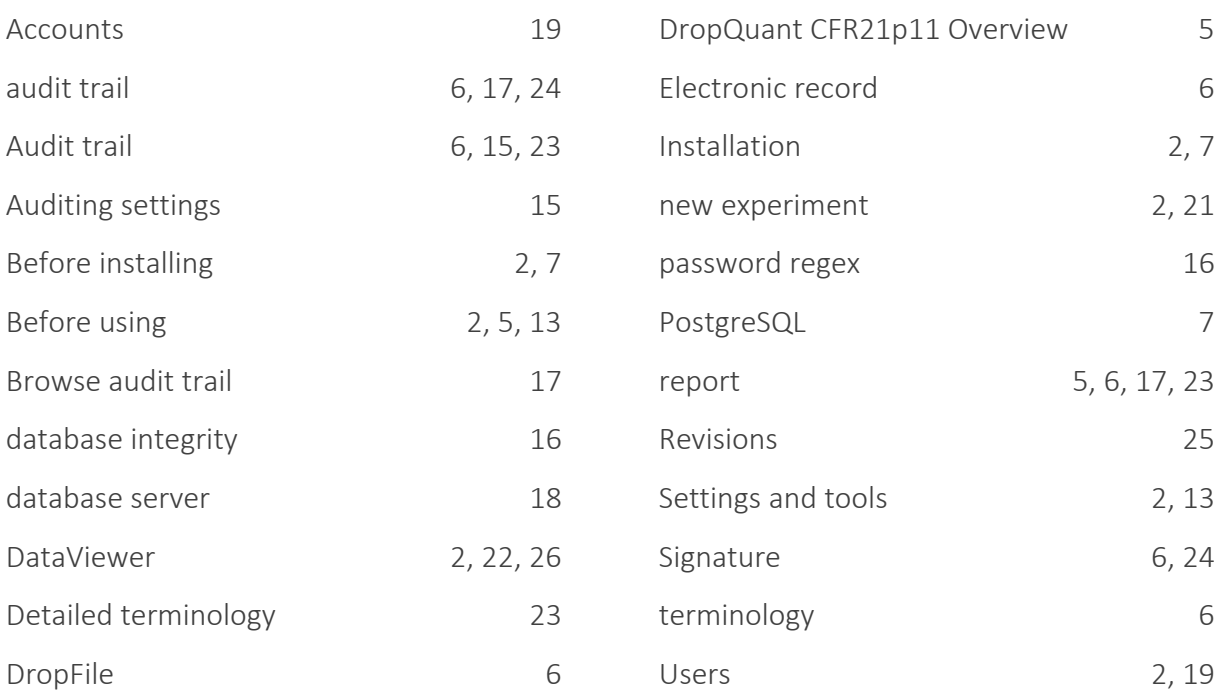

# Annex and a set of the set of  $\vert \vert$

#### Extra installation information

In case of having a previous DropQuant CFR21p11 already installed, there are a couple of important steps to follow.

Please bear in mind that Trinean is not responsible for any issues resultant of not following these steps properly. In case of any questions please contact the technical support team.

When following these steps we first assume that DropQuant CFR21p11 is installed.

IMPORTANT: Always restart your computer when asked to even on later steps.

1- Please go to Start > Control Panel > Programs and Features > DropQuant CFR21p11 > Uninstall/Change. And remove the selected software.

IMPORTANT: It is extremely important to confirm if there is any other application using the PostgreSQL software. In case there is, Trinean should be contacted before following any further steps. In case this measure is not followed, Trinean is not responsible for any damage created to 3<sup>rd</sup> party software.

- 2- Follow the same path to uninstall the PostgreSQL software and restart the computer if asked to.
- 3- Follow the same path to uninstall the ODBC software and restart the computer if asked to.
- 4- Navigate to C:\ProgramData\Trinean (mind that this folder might be hidden),and delete the folder Postgresql
- 5- Go to Start > Search Programs and files > cmd
- 6- On the new window type: net user postgres /delete
- 7- Restart your computer, and start the installation provided with the DropQuant CFR21p11 v1.4 software.